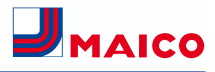

### **WS...-System + wibutler pro**

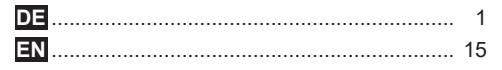

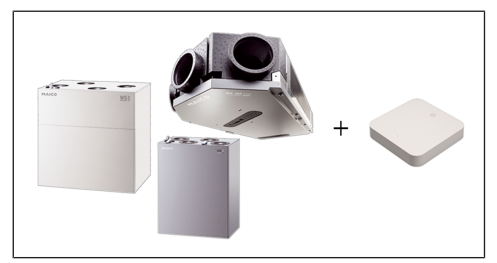

**WS 170 WR 310 / WR 410 WS 320 / WS 470 WS 120 Trio WS 160 Flat / WS 300 Flat**

**+ wibutler pro**

### **DE** Installations- und Bedie**nungsanleitung**

Diese Anleitung enthält wichtige Informationen zur Bedienung der **WS…-Lüftungsgeräte** mit der **wibutler-App**. Das Lüftungsgerät muss bereits eingerichtet und eingestellt sein.

Installieren Sie die **wibutler-App** auf Ihrem **Smartphone** und melden Sie sich als Anwender oder Servicepartner an. Folgen Sie den Anweisungen.

### **Inhaltsverzeichnis**

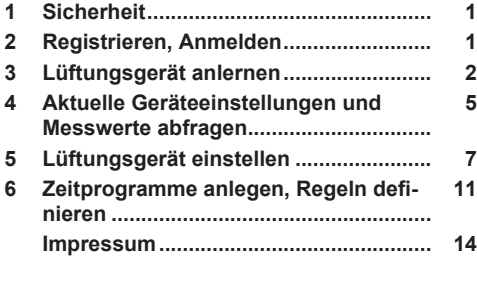

# <span id="page-0-0"></span>**1 Sicherheit**

Bei der Installation wird der **wibutler pro** mit dem **Router** oder **Access-Point** verbunden, an dem auch das Lüftungsgerät per Ethernet angeschlossen ist. Lüftungsgerät und wibutler-App finden sich automatisch bei der Installation der App.

**ACHTUNG:** Die Ethernetverbindung mit dem Lüftungsgerät muss bereits eingerichtet und mit der Inbetriebnahmesoftware freigeschaltet sein. Für Informationen zum LAN-Anschluss → Installationsanleitung des Lüftungsgerätes.

**Lesen Sie die separaten Sicherheitshinweise für WS-Geräte vor Installationsund Einstellarbeiten am Lüftungsgerät sorgfältig durch, folgen Sie den Anweisungen. Montagearbeiten sind nur durch Fachkräfte, der elektrischer Anschluss nur durch Elektrofachkräfte zulässig.**

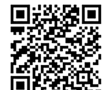

[Sicherheitshinweise](https://www.maico-ventilatoren.com/cms-live/media/AnleitungenHTML5/WS%20Sicherheitshinweis/index.html)  [WS…/Trio](https://www.maico-ventilatoren.com/cms-live/media/AnleitungenHTML5/WS%20Sicherheitshinweis/index.html)

Vers. 01.24

# <span id="page-0-1"></span>**2 Registrieren, Anmelden**

### **2.1 Als Endanwender registrieren**

**Das Bediengerät (Smartphone/Tablet) muss mit dem Router oder Access-Point verbunden sein, mit dem auch der wibutler pro verbunden ist.**

1. Registrieren Sie den wibutler pro mit **Neu registrieren**, falls dieser noch nicht eingerichtet ist. Die für die Registrierung benötigte LAN MAC-Adresse befindet sich auf der Unterseite des **wibutler pro**. Wählen Sie **Anmelden** bei bereits vorgenommener Registrierung.

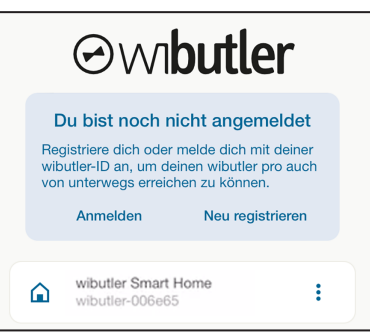

### 3 Lüftungsgerät anlernen

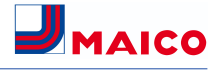

- 2. Benutzen Sie bei der Erstanmeldung den Nutzernamen **admin** und als Passwort den **Master Key** auf der Unterseite des **wibutler pro**.
- 3. Erstellen Sie ein eigenes **Benutzerkonto**, mit dem Sie sich zukünftig anmelden können.

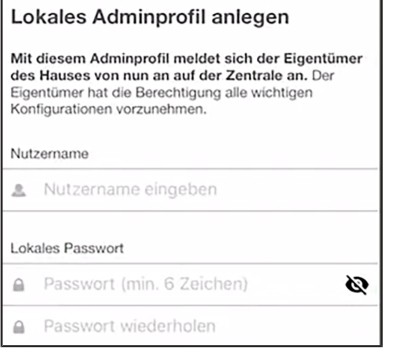

### **2.2 Als Servicepartner registrieren**

**Für die Anmeldung als Servicepartner muss das Smartphone mit dem Access-Point des wibutlers verbunden sein.**

1. Drücken Sie **für 5 Sekunden den Servicebutton (Pfeil),** um sich als **Servicepartner** anzumelden. Sobald der Sound **admin** ertönt, kann der Button losgelassen werden.

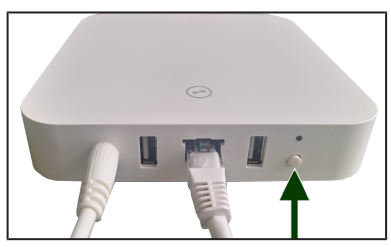

2. Verwenden Sie bei den Vorgängerversionen den beigefügten Stift. Drücken Sie mit diesem **für 5 Sekunden den Servicebutton (Pfeil),** um sich als **Servicepartner** anzumelden.

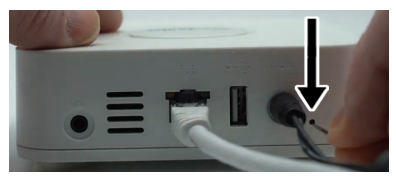

3. Verbinden Sie sich mit dem neu entstandenen **wibutler-Service-WLAN**: Rufen Sie die App auf.

4. Loggen Sie sich mit dem Nutzernamen **service** und dem auf der beigefügten Servicekarte befindlichen **Servicepasswort** ein.

#### **Weitere Informationen finden Sie unter wibutler.com/getstarted.**

5. Nach dem Starten der App **wibutler pro** suchen und auswählen.

**Servicepartner können aus Gewährleistungsund Sicherheitsgründen Professional-Produkte nur über den Service-Modus am wibutler pro anlernen. Beachten Sie auch die Bedienungsanleitung des wibutler pro.**

### **2.3 Anmelden bei deaktiviertem Be-**

### **nutzerkonto**

Sollte aus Sicherheitsgründen das **admin-Benutzerkonto gesperrt sein**, zum Beispiel nach 3 maliger Fehleingabe des Passwortes, kann dieses reaktiviert werden.

- 1. Dazu seitlich, bei den Anschlüssen des **wibutler pro** den **Servicebutton** drücken.
- 2. Zum Anmelden **admin** und den **Master Key** eingeben.

**Zur Sicherheit ist keine Online-Freischaltung möglich.**

# <span id="page-1-0"></span>**3 Lüftungsgerät anlernen**

 **Das Lüftungsgerät muss mit dem Router bzw. Access-Point über die LAN/Ethernet-Schnittstelle auf der Hauptplatine verbunden sein → Installations- und Inbetriebnahmeanleitung des Lüftungsgerätes, Anhang, Schaltbilder, Verdrahtungspläne.**

1. Öffnen Sie die wibutler-App und melden Sie sich als Servicepartner an.

Der Begrüßungsbildschirm erscheint mit aktiviertem **Menüpunkt Zuhause**.

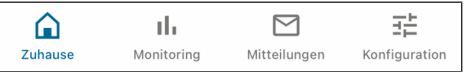

2. Wechseln Sie in das **Menüpunkt Konfiguration**.

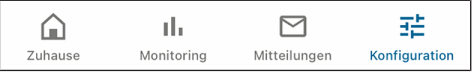

3. Wählen Sie "**+"**, um eine neues Lüftungsgerät anzulernen.

### 3 Lüftungsgerät anlernen

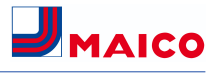

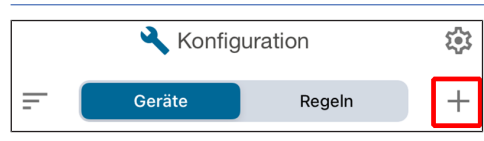

- 4. Bestätigen Sie mit **Geräte anlernen**.
- 5. Wählen Sie zum Einlernen des WS…-Lüftungsgerätes das Maico-Logo in der Herstellerübersicht aus:

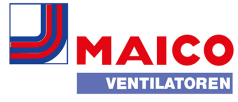

6. Wählen Sie **WS/WR KWL** aus und bestätigen Sie mit **ANLERNEN**.

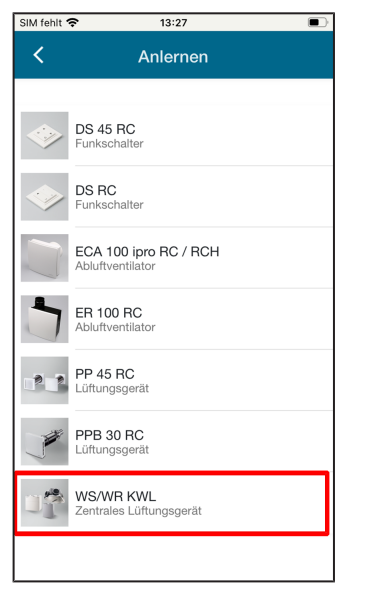

Sie erhalten folgende Meldung:

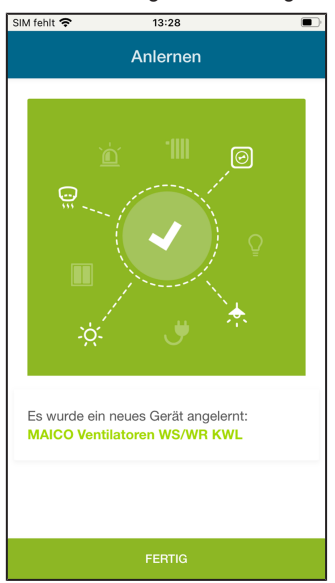

7. Geben Sie die Typenbezeichnung des Lüftungsgerätes bzw. die gewünschte Gerätebezeichnung ein, zum Beispiel **WS 320 KB** (zentrales Lüftungsgerät mit Vorheizregister, Bypass und Kreuzgegenstrom-Wärmetauscher) und bestätigen Sie mit **Fertig**.

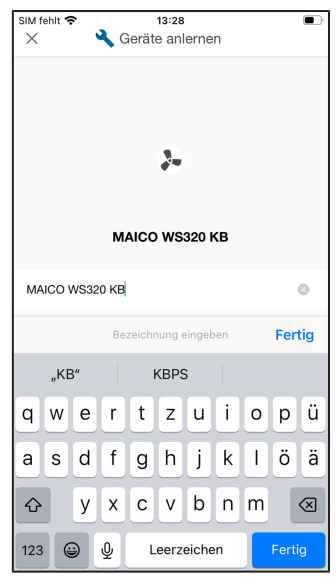

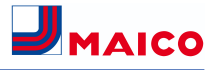

8. Nun können Sie das Lüftungsgerät in einen Raum einsortieren. Bestätigen Sie mit **Jetzt einsortieren**.

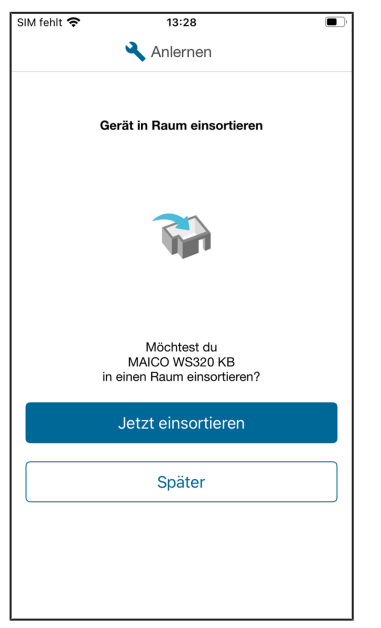

9. Benennen Sie den Raum in dem vorgesehenen Eingabefeld, zum Beispiel **Keller/Technikraum** und bestätigen Sie mit **DIESEM RAUM ZUORDNEN**.

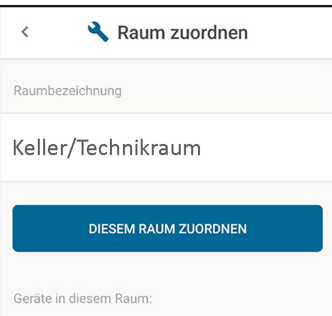

#### 10.Es erscheint:

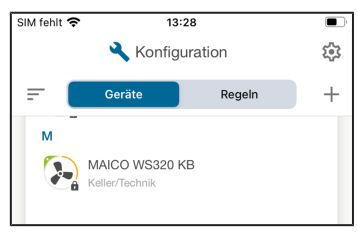

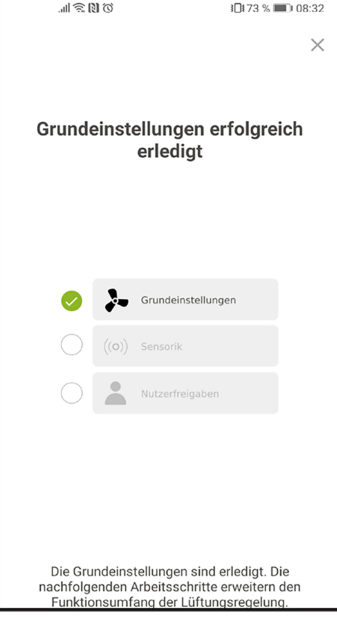

**Sie haben die Grundeinstellungen erfolgreich abgeschlossen.**

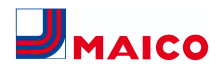

# <span id="page-4-0"></span>**4 Aktuelle Geräteeinstellungen und Messwerte abfragen**

1. Wählen Sie das angemeldete Lüftungsgerät aus, um die aktuellen Einstellungen der Lüftungsstufe oder Betriebsart einzusehen, zum Beispiel **Maico WS 320 KB**.

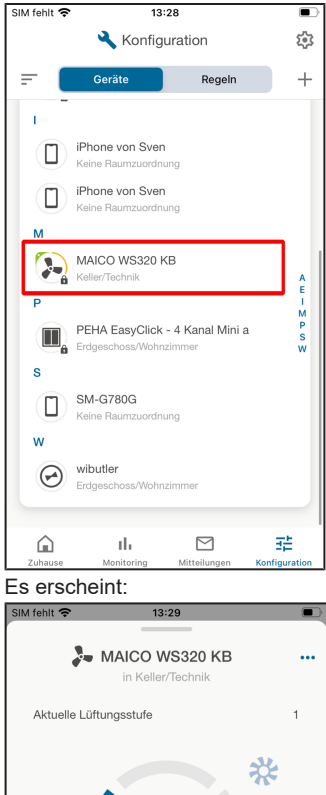

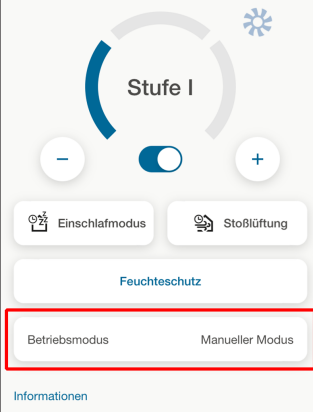

**Ei Bei aktiviertem Manuellen Modus, Eco-Modus Zuluft und Eco-Modus Abluft können Sie hier die Werte für den Einschlafmodus und die Stoßlüftung verändern. Ist der Automatikmodus gewählt, lassen sich die Einstellungen nicht ändern.**

2. Wischen Sie auf dem Bildschirm nach oben. Sie erhalten **weitere Informationen** zu den aktuell anliegenden Temperaturen, zur gemessenen Luftfeucht oder zum Filterwechsel.

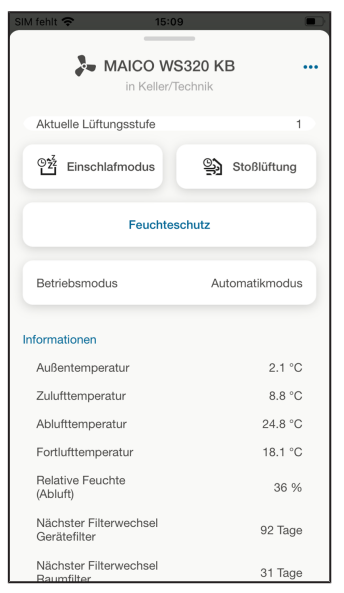

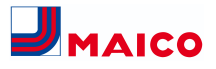

3. Wenn Sie die drücken, gelangen Sie zu den **Geräteeinstellungen**.

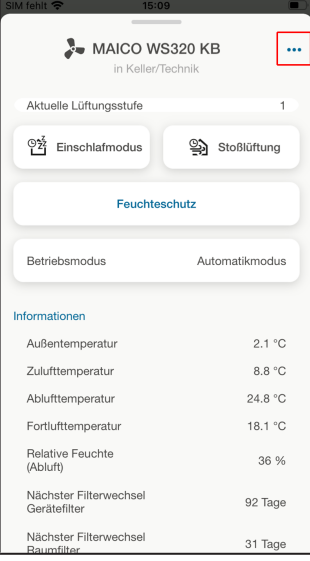

4. Hier können Sie einen **Filterwechsel** für die Raum- und Gerätefilter bestätigen. Fehlermeldungen lassen sich einsehen und nach Beseitigung zurücksetzen (Reset).

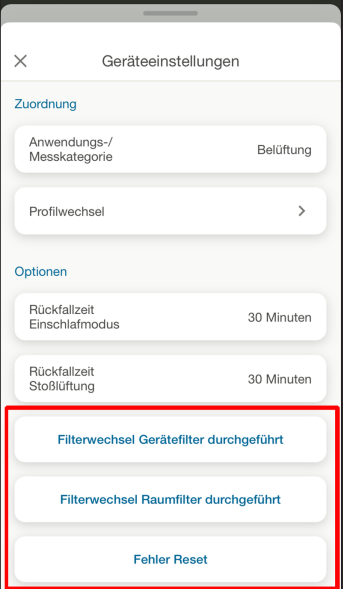

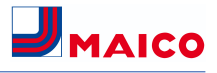

# <span id="page-6-0"></span>**5 Lüftungsgerät einstellen**

Im Hauptmenü finden Sie die gesamte Einstellpalette für ihr Lüftungsgerät. Hier können Sie die Lüftungsstufe individuell anpassen, den gewünschten Betriebsmodus einstellen oder Wochen- und Tageszeitprogramme festlegen.

### **5.1 Lüftungsgerät ein-/ausschalten**

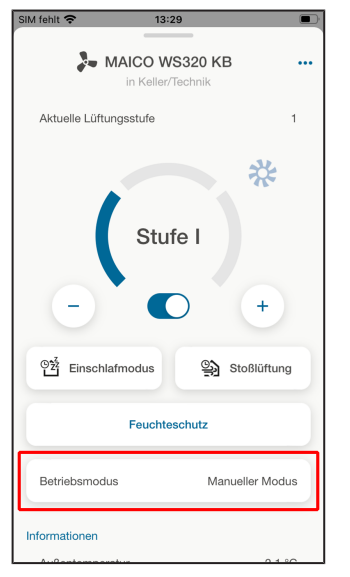

Schiebeschalter zum **Ein- oder Ausschalten** des Lüftungsgerätes.

Position rechts = Ein, Position Links = Aus.

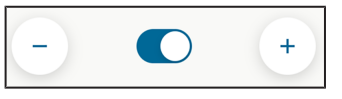

### **5.2 Lüftungsstufe einstellen**

- 1. Wechseln Sie auf **Zuhause** und nehmen Sie die gewünschten Einstellungen vor.
- 2. Wählen Sie das Lüftungsgerät an.

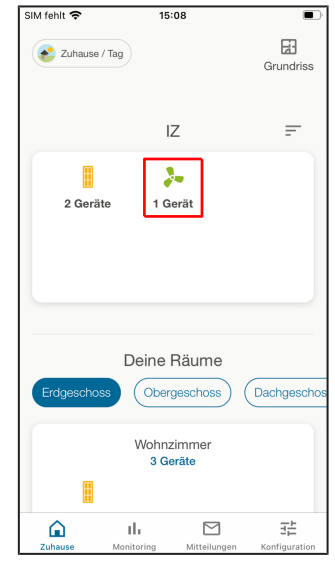

3. Stellen Sie als Betriebsmodus **Manueller Modus, Eco-Betrieb Abluft oder Eco-Betrieb Zuluft** ein. Nur in diesen Betriebsarten können Sie Einstellungen ändern.

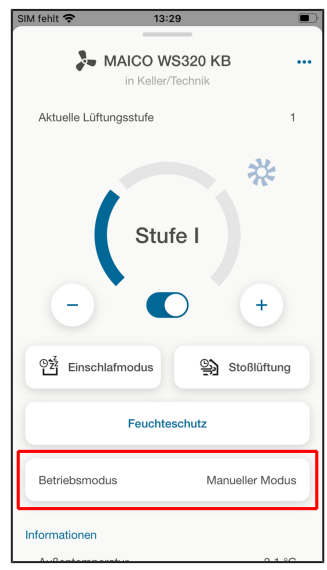

### 5 Lüftungsgerät einstellen

4. Stellen Sie die gewünschte Lüftungsstufe mit den Einstellelementen "+" und "-" ein. Einstellwerte = Aus (Standby) oder Lüftungsstufe I bis III.

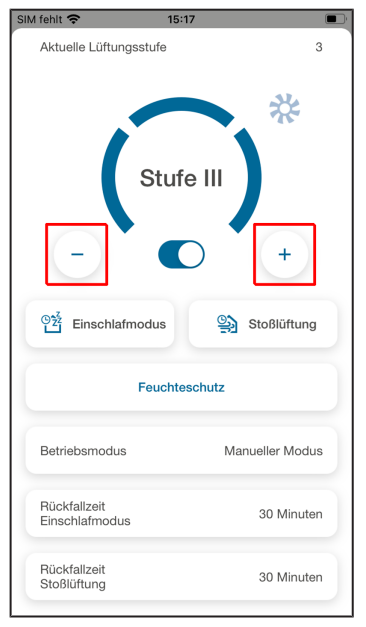

### **5.3 Einschlafmodus und Stoßlüftung einstellen**

**Einschlafmodus: Zeitbegrenzter Gerätebetrieb in Lüftungsstufe 0.** Die Ventilatoren sind aus. Nach Ablauf der Rückfallzeit wird der Einschlafmodus beendet und das Lüftungsgerät wird wieder in der Ausgangseinstellung betrieben. **Stoßlüftung: Zeitbegrenzter Gerätebetrieb in**

**Stufe III**. Diese wird nach Ablauf der Rückfallzeit automatisch beendet. Das Lüftungsgerät wird dann wieder in der Ausgangeinstellung betrieben.

- 1. Wechseln Sie auf **Zuhause** und nehmen Sie die gewünschten Einstellungen vor.
- 2. Wählen Sie das Lüftungsgerät an.

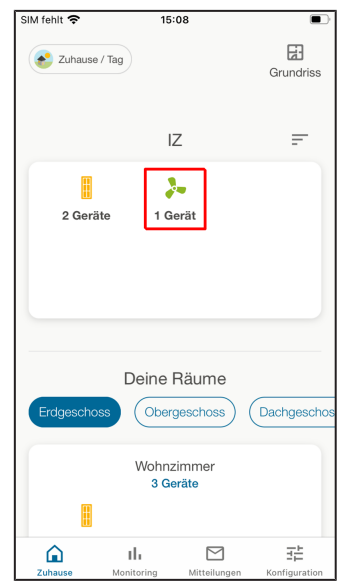

- 3. Stellen Sie als Betriebsmodus **Manueller Modus, Eco-Betrieb Abluft oder Eco-Betrieb Zuluft** ein. Nur in diesen Betriebsarten können Sie Einstellungen ändern.
- 4. Wählen Sie **Einschlafmodus** oder **Stoßlüftung**, je nachdem welchen Wert Sie verändern möchten.

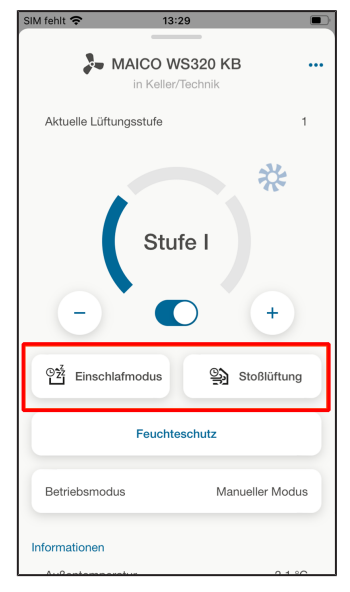

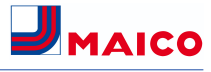

### 5 Lüftungsgerät einstellen

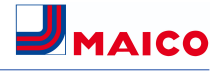

5. Tippen Sie auf die zu verändernde Rückfallzeit (Minutenangabe), zum Beispiel für die Stoßlüftung.

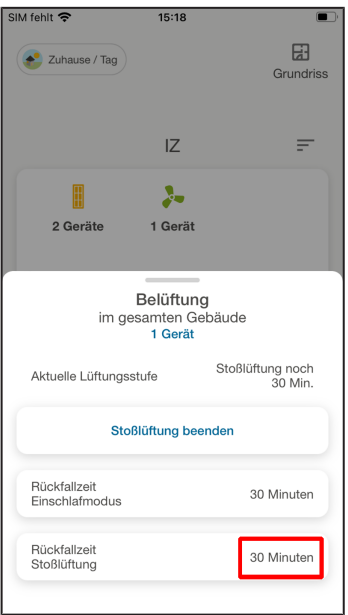

6. Stellen Sie den Wert der Stoßlüftung ein.

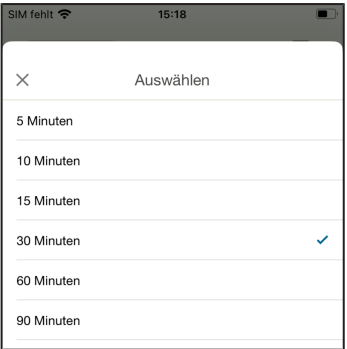

Die angezeigte Rückfallzeit wird aktualisiert.

#### **Einstellwerte für den Einschlafmodus**

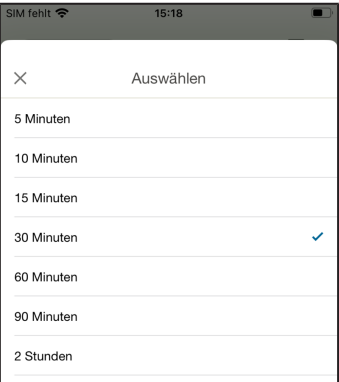

### **5.4 Betriebsart einstellen**

Für WS-Lüftungsgeräte stehen bei wibutler-Anbindung folgende Betriebsarten zur Verfügung:

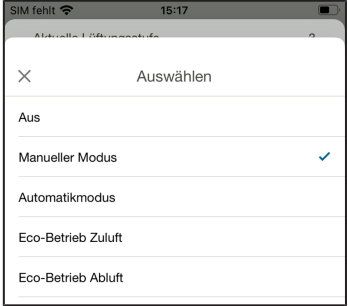

#### **Aus (Geräte-Standby)**

Wird der Betriebsmodus **Aus** gewählt, schaltet das Lüftungsgerät in den Standbymodus (Ventilatoren Aus). Am Display erscheint **Aus.**

**Eine Blockierung der Bedieneinheiten ist mit der Inbetriebnahmesoftware möglich → siehe Bedienungsanleitung des Lüftungsgerätes. In diesem Falle ist die Aus-Funktion gesperrt.**

#### **Manueller Modus**

Das Lüftungsgerät läuft solange in einer Lüftungsstufe, bis eine andere Lüftungsstufe oder ein anderer Betriebsmodus gewählt wird. Bei Stoßlüftung erfolgt ein zeitbegrenztes Hochschalten auf Intensivlüftung. Für weitere Informationen  $\rightarrow$  siehe Installations- und Inbetriebnahmeanleitung des Lüftungsgerätes.

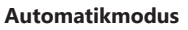

Der Automatikbetrieb kann zur feuchtigkeitsabhängigen Ansteuerung des Lüftungsgerätes aktiviert werden. Dabei wird in Abhängigkeit der Luftfeuchtigkeit die geförderte Luftmenge erhöht oder verringert. Im Automatikbetrieb kann die Lüftungsstufe nicht über die Wibutler-App eingestellt werden.

#### **Eco-Betrieb Zuluft**

**Eco-Betrieb Zuluft für Firmwareversionen bis1.2.7 oder bei Einsatz einer Bedieneinheit RLS T1 WS.** Aktiviert den stromsparenden Sommerbetrieb mit Zuluft-ventilator. Der Abluftventilator wird deaktiviert. Der Parameter Sommer/Winter ist nicht verfügbar.

#### **Eco-Betrieb Zuluft für Firmwareversionen ab1.3.0**

**ACHTUNG:** In dieser Betriebsart besteht kein Überfeuchtungsschutz durch den internen Kombisensor. Schäden bei Überfeuchtung sind möglich. Stellen Sie sicher, dass die Luft durch geöffnete oder gekippte Fenster abströmen kann. Eine Kühlung der zugeführten Luft über einen Sole-EWT ist ebenfalls möglich.

Der Parameter Sommer/Winter ist nicht verfügbar. Die Lüftungsstufe ist manuell einstellbar. Bei Stoßlüftung werden zeitbegrenzt beide Ventilatoren in Lüftungsstufe III betrieben. Angeschlossene externe Sensoren werden nichtberücksichtigt. Die angewählte Lüftungsstufe läuft solange, bis diese wieder verstellt wird. Die Stoßlüftung läuft zeitbegrenzt gemäß Rückfallzeit.

#### **Eco-Betrieb Abluft**

**Eco-Betrieb Zuluft für Firmwareversionen bis1.2.7 oder bei Einsatz einer Bedieneinheit RLST1 WS.** Aktiviert den stromsparenden Sommerbetrieb mit Abluftventilator. Der Zuluftventilator wird deaktiviert. Diese Betriebsart ist nur bei Einstellung Jahreszeit Sommer anwählbar.

**J**MAICO

**Eco-Betrieb Zuluft für Firmwareversionen ab1.3.0.** Stellen Sie sicher, dass die Luft durch geöffnete oder gekippte Fenster zuströmen kann. Bei zu feuchter Luft schaltet der Überfeuchtungsschutz auf Intensivlüftung.

Der Parameter Sommer/Winter ist nicht verfügbar. Die Lüftungsstufe ist manuell einstellbar. Bei Stoßlüftung werden zeitbegrenzt beide Ventilatoren in Lüftungsstufe III betrieben. Angeschlossene externe Sensoren werden nichtberücksichtigt. Für einen Einsatz dieser Betriebsart in Kombination mit einer angeschlossenen raumluftabhängigen Feuerstätte muss ein Differenzdruckschalterinstalliert sein. Andernfalls ist ein Betrieb nicht zulässig. Bei Betrieb mit raumluftabhängigen Feuerstätten ist für ausreichende Zuluftnachströmung zu sorgen. Öffnen Sie für den Luftausgleich die Fenster

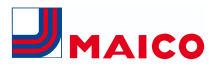

# <span id="page-10-0"></span>**6 Zeitprogramme anlegen, Regeln definieren**

**Zeitprogramm/Regel =** eine zeitgeführte Lüftungsregelung mit Auswahl verschiedener Lüftungsstufen und Betriebsarten.

Wählen Sie beim Anlegen eines Zeitprogrammes/ einer Regel zuerst die **Regelart** (Zeitregel) aus, markieren Sie das **Lüftungsgerät** und legen Sie die **Soll-Aktivität** fest. Weitere Festlegungen erfolgen in **4 Schritten**:

- **Schritt 1:** Gerät auswählen, z. B. Lüftungsgerät WS 320 KB.
- **Schritt 2:** Start-Zeitmarke mit Lüftungsstufe und Ende-Zeitmarke mit Lüftungsstufe festlegen.
- **Schritt 3:** Profil festlegen, z. B. Urlaub.
- **Schritt 4:** Zeitprogramm/Regel benennen und erklärende Notizen hinzufügen.

#### **Wochenzeitprogramm einrichten**

1. Rufen Sie in der Konfigurationsebene die Schaltfläche **Regeln** auf. Mit **+** erstellen Sie eine neue Regel.

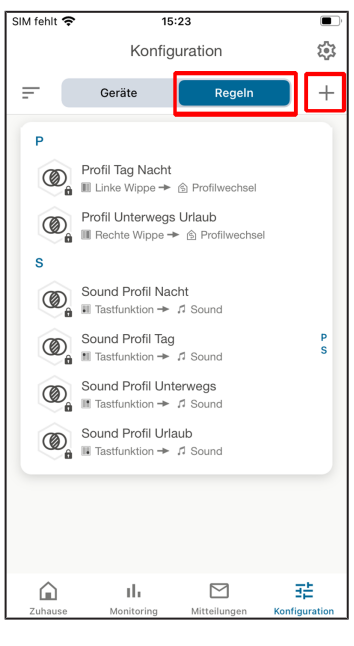

2. Wählen Sie die Regel **Zeitregel** aus, um das Lüftungsgerät automatisch und zeitgesteuert zu betreiben.

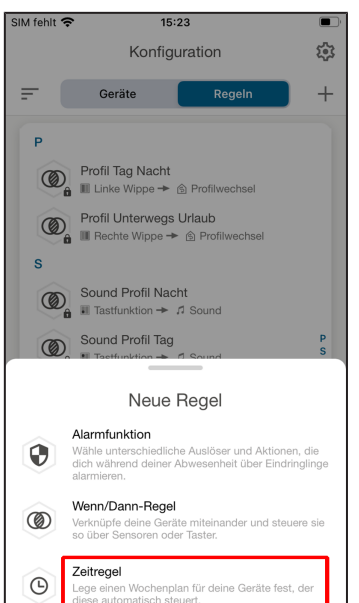

3. Wählen Sie das gewünschte Lüftungsgerät aus.

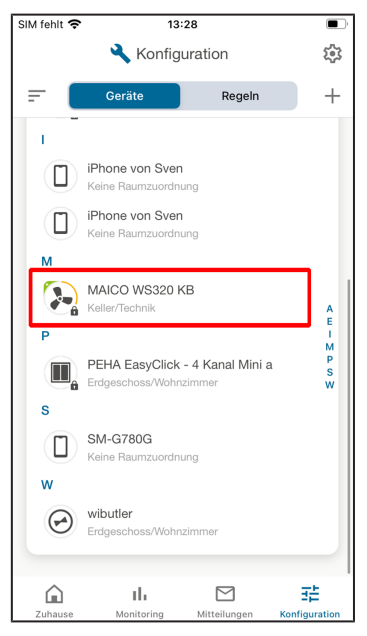

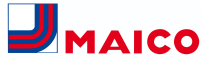

4. Wählen Sie aus den 5 Programmen die gewünschte **Soll-Aktivität** aus, zum Beispiel die **Soll-Lüftungsstufe**.

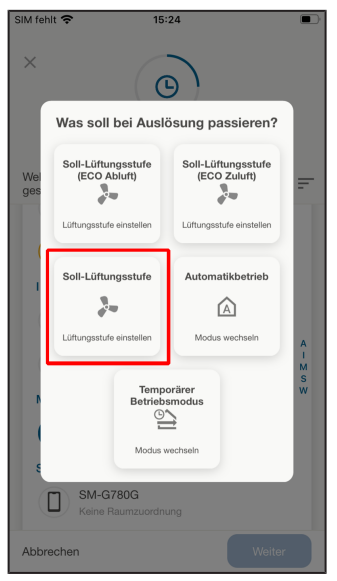

Sie werden nun durch 4 Einstellmenüs geleitet.

5. **Schritt 1:** Wählen Sie das Lüftungsgerät aus, das zeitgesteuert werden soll.

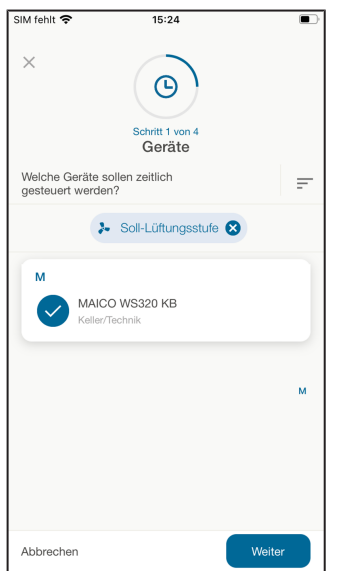

6. Bestätigen Sie Schritt 1 mit **Weiter**.

7. Legen Sie in **Schritt 2** für einen Wochentag (z. B. Montag) die gewünschten **Zeitmarken** fest. Fügen Sie zuerst eine **Startzeit** hinzu.

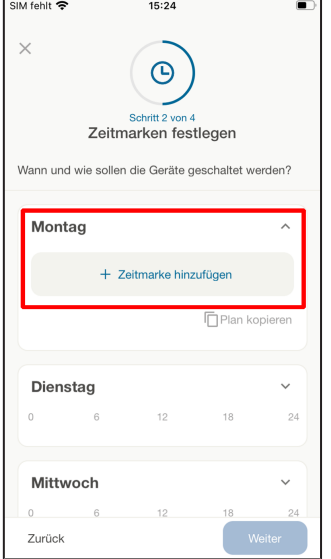

### 6 Zeitprogramme anlegen, Regeln definieren

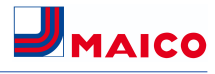

8. Wählen Sie eine **Lüftungsstufe** oder **Betriebsart** ab **Startzeit** aus. Zur Verfügung stehen die Lüftungsstufen Aus und Stufe I bis III, Feuchteschutz, Stufe hochsetzen, Stufe heruntersetzen und vorige Stufe.

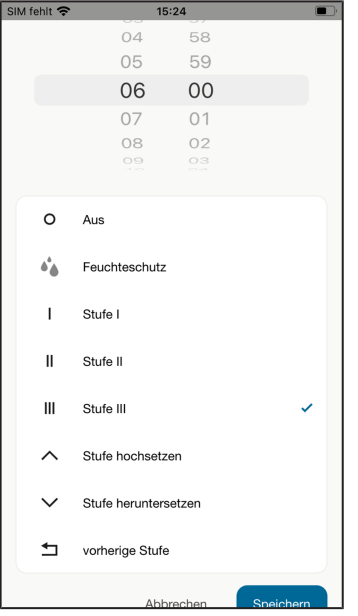

- 9. Bestätigen Sie mit **Speichern**.
- 10.Legen Sie die **Ende-Zeitmarke** des Zeitprogrammes/der Regel mit einer der zuvor genannten Lüftungsstufen/Betriebsarten fest. Das Lüftungsgerät läuft dann mit diesen Einstellungen bis zur **nächsten Zeitmarke.** Die eingestellten Zeitmarken sind im Tageszeitprogramm sichtbar.

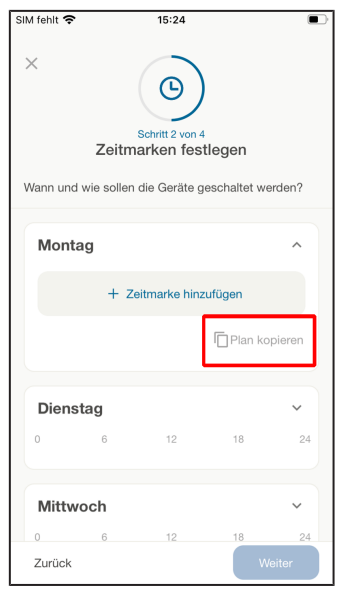

11.Mit **Plan kopieren** können Sie das Tageszeitprogramm auf andere Wochentage übertragen. Setzen Sie dazu in der Übersicht das Häkchen durch **Auswahl des Wochentags/ der Wochentage.**

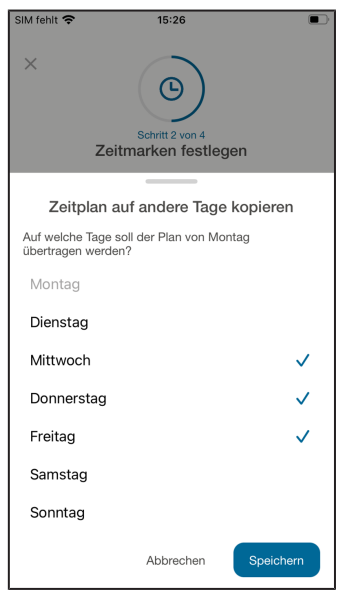

12.Bestätigen Sie mit **Speichern**.

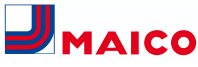

13.In **Schritt 3** weisen Sie dem zuvor angelegten Wochenprogramm **die Profile** zu. Zur Auswahl stehen **4 Profile**: **Zuhause/Tag**, **Zuhause/Nacht**, **Unterwegs** oder **Urlaub**.

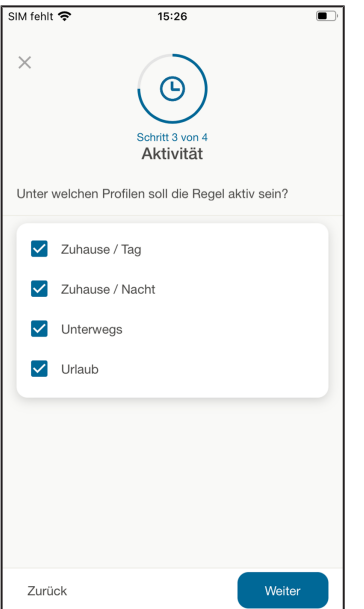

- 14.In **Schritt 4** können Sie die zuvor angelegte Zeitregel beschreiben. Legen Sie hier einen **Regelnamen** fest und beschreiben Sie die Regel unter **Optionale Notiz**.
- 15.Bestätigen Sie mit **Weiter**.

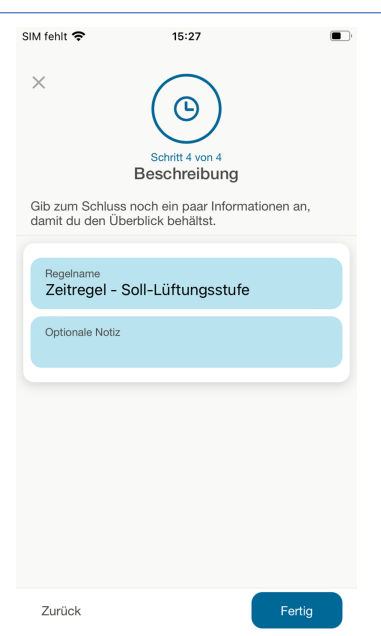

16.Bestätigen Sie mit **Fertig**. Es erscheint die Konfigurationsebene mit den Regeln. Die neu angelegte Regel ist nun aktiv.

### <span id="page-13-0"></span>**Impressum**

**© Maico Elektroapparate-Fabrik GmbH.** Deutsche Original-Betriebsanleitung. Druckfehler, Irrtümer und technische Änderungen vorbehalten. Die in diesem Dokument erwähnten Marken, Handelsmarken und geschützte Warenzeichen beziehen sich auf deren Eigentümer oder deren Produkte.

Maico Elektroapparate-Fabrik GmbH **I** Steinbeisstr. 20 **I** 78056 Villingen-Schwenningen **I** Germany **I** [www.maico-ventilatoren.com](http://www.maico-ventilatoren.com) **I** Service +49 7720 6940 **I** info@maico.de

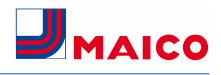

### **EN Installation and operating instructions**

These instructions contain important information on operating the **WS... ventilation units** with the **wibutler app**. The ventilation unit must already be set up and adjusted.

Install the **wibutler app** on your **smartphone** and log in as a user or service partner. Follow the instructions.

# **Table of contents**

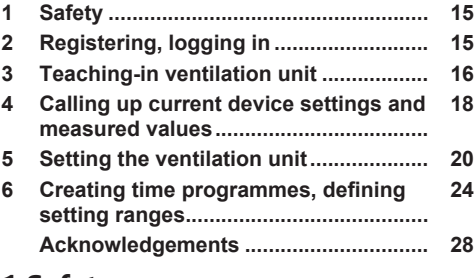

# <span id="page-14-0"></span>**1 Safety**

During installation, the **wibutler pro** is connected to the **router** or **access point** to which the ventilation unit is also connected via Ethernet. The ventilation unit and wibutler app automatically find each other when the app is installed.

**ATTENTION:** The Ethernet connection with the ventilation unit must already be set up and enabled with the commissioning software. For information on the LAN connection  $\rightarrow$  Installation instructions for the ventilation unit.

**Aa**  $\bullet$  Read the separate safety instructi**ons for WS devices carefully before carrying out installation and adjustment work on the ventilation unit and follow the instructions. Installation work may only be carried out by qualified personnel and the electrical connection only by qualified electricians.**

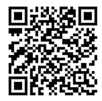

[Safety instructions](https://www.maico-ventilatoren.com/cms-live/media/AnleitungenHTML5/WS%20Sicherheitshinweis/index.html)  [WS…/Trio](https://www.maico-ventilatoren.com/cms-live/media/AnleitungenHTML5/WS%20Sicherheitshinweis/index.html)

Vers. 01.24

# <span id="page-14-1"></span>**2 Registering, logging in**

### **2.1 Registering as an end user**

**The operating device (smartphone/tablet) must be connected to the router or access point to which the wibutler pro is also connected.**

1. Register the wibutler pro with **New registration** if it has not yet been set up. The LAN MAC address required for registration can be found on the underside of the **wibutler pro**. Select **Log in** if you have already registered.

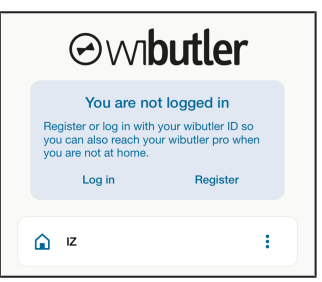

- 2. When logging in for the first time, use the user name **admin** and the **master key** on the bottom of the **wibutler pro** as the password.
- 3. Create your own **user account** with which you can log in, in future.

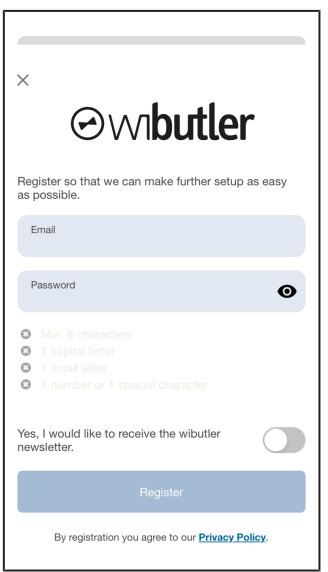

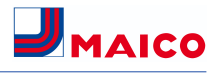

### **2.2 Registering as a service partner**

**To register as a service partner, the smartphone must be connected to the wibutler access point.**

1. Press the **service button (arrow) for 5 seconds** to register as a **service partner**. As soon as the sound **admin** sounds, the button can be released.

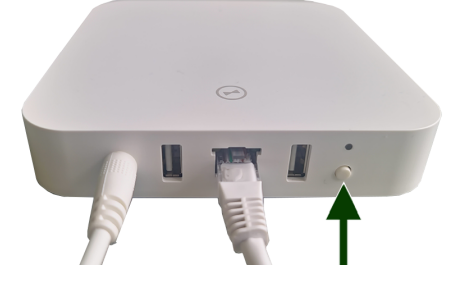

Use the enclosed stylus for the previous versions. Use the stylus to press the **service button (arrow) for 5 seconds** to register as a **service partner**.

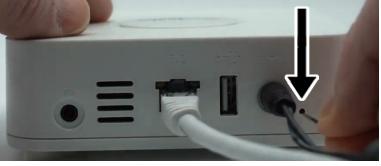

- 2. Connect to the newly created **wibutler service WLAN**: Call up the app.
- 3. Log in with the user name **service** and the **service password** on the enclosed service card.

**Further information can be found at wibutler.com/getstarted.**

4. After starting the app, search for and select **wibutler pro**.

**For warranty and safety reasons, service partners can only teach-in professional products via the service mode on the wibutler pro. Please also refer to the operating instructions for the wibutler pro.**

### **2.3 Log in with deactivated user ac-**

#### **count**

If the **admin user account is blocked** for security reasons, for example if the password has been entered incorrectly three times, it can be reactivated.

1. To do this, press the **service button** on the side of the connections on the **wibutler pro**.

2. To log in, enter **admin** and the **master key**. **For security reasons, online activation is not possible.**

# <span id="page-15-0"></span>**3 Teaching-in ventilation unit**

**1** The ventilation unit must be connected to **the router or access point via the LAN/Ethernet interface on the main board → Installation and commissioning instructions for the ventilation unit, appendix, circuit diagrams, wiring diagrams.**

1. Open the wibutler app and register as a service partner.

The welcome screen appears with the **Home menu item** activated.

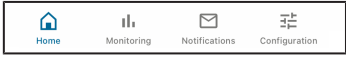

2. Switch to the **Configuration menu item**.

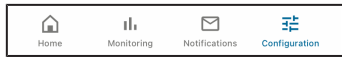

3. Select **"+"** to teach in a new ventilation unit.

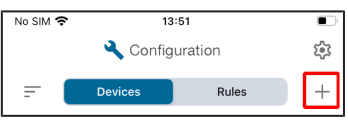

- 4. Confirm with **teach-in devices**.
- 5. To teach in the WS... ventilation unit, select the Maico logo in the manufacturer overview:

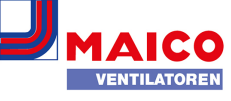

6. Select **WS/WR KWL** (KWL = CDV controlled domestic ventilation) and confirm with **TE-ACH-IN**.

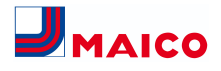

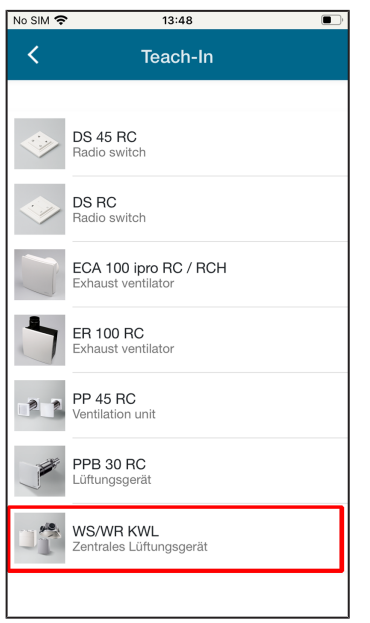

You will receive the following message:

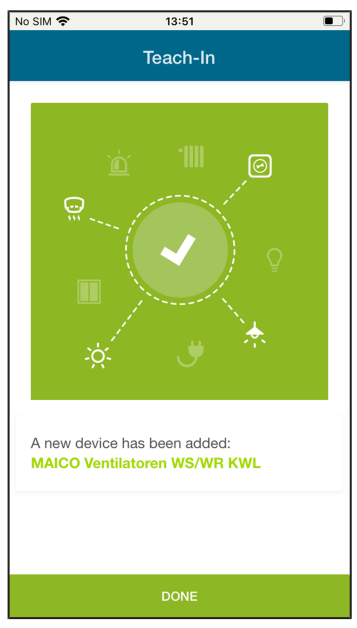

7. Enter the type designation of the ventilation unit or the desired unit designation, for example **WS 320 KB** (central ventilation unit with preheating register, bypass and cross-counterflow heat exchanger) and confirm with **Done**.

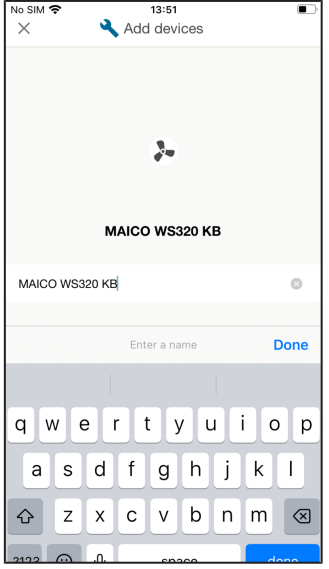

8. You can now assign the ventilation unit to a room. Confirm with **Sort now**.

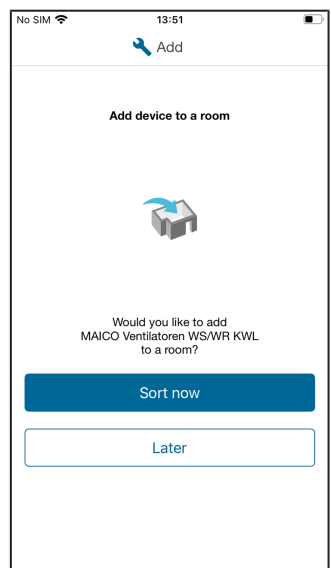

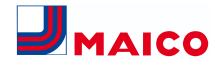

9. Name the room in the input field provided, for example **cellar/utility room**, and confirm with **ASSIGN TO THIS ROOM**.

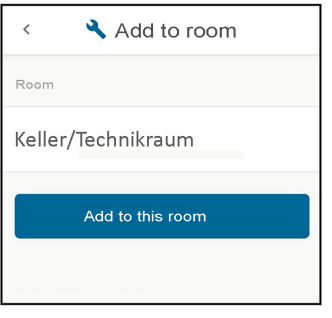

10.The following appears:

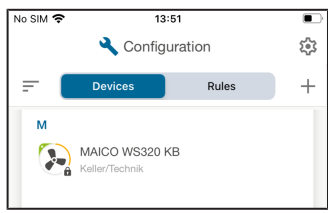

#### **You have successfully completed the basic settings.**

# <span id="page-17-0"></span>**4 Calling up current device settings and measured values**

1. Select the registered ventilation unit to view the current settings for the ventilation level or operating mode, for example **Maico WS 320 KB**.

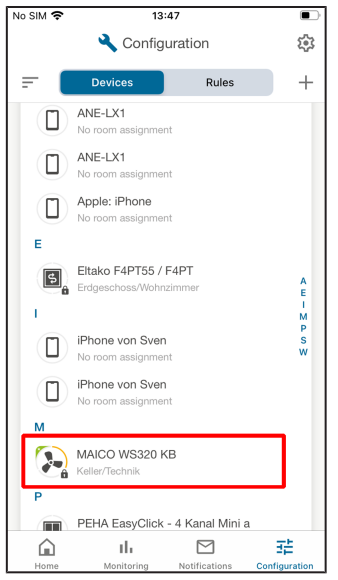

#### The following appears:

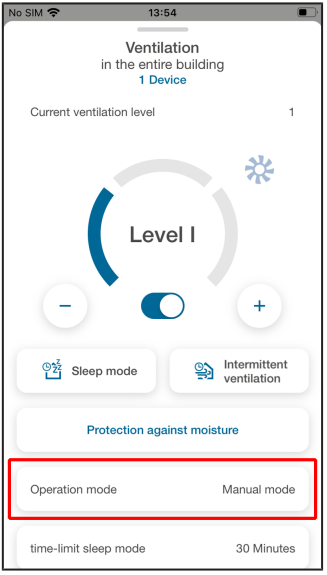

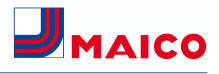

 **If manual mode, eco mode supply air and eco mode exhaust air are activated, you can change the values for sleep mode and intermittent ventilation here. If automatic mode is selected, the settings cannot be changed.**

2. Swipe upwards on the screen. You will receive **further information** on the current temperatures, the measured humidity or the filter change.

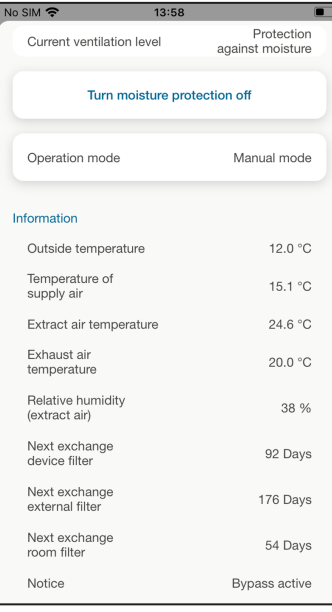

# **tings**.

3. Pressing **takes you to the device set-**

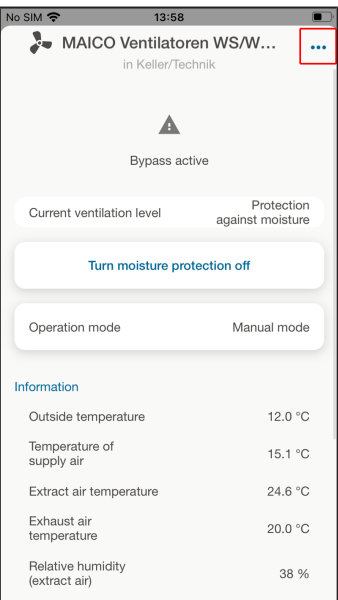

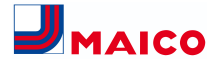

4. Here you can confirm a filter change for the room and unit filters. Error messages can be viewed and reset after rectification.

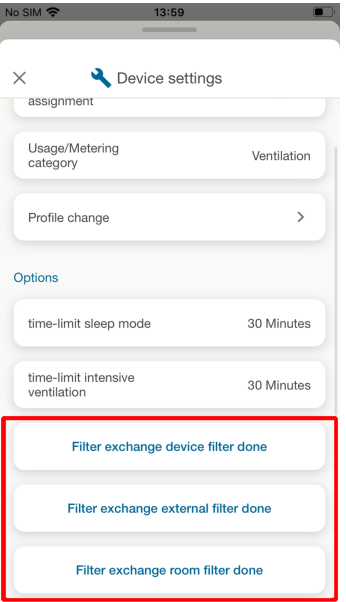

# <span id="page-19-0"></span>**5 Setting the ventilation unit**

In the main menu, you will find the entire range of settings for your ventilation unit. Here you can individually adjust the ventilation level, set the desired operating mode or define weekly and time-ofday programmes.

### **5.1 Switching the ventilation unit on/ off**

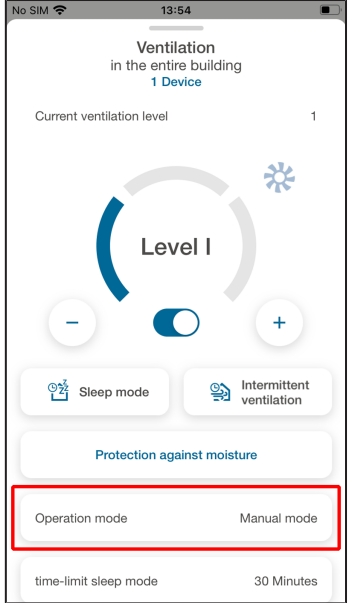

Slide switch for switching the ventilation unit **on or off**.

Position right = On, position left = Off.

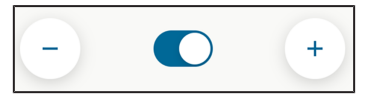

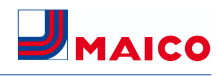

### **5.2 Setting the ventilation level**

- 1. Switch to **Home** and make the desired settings.
- 2. Select the ventilation unit.

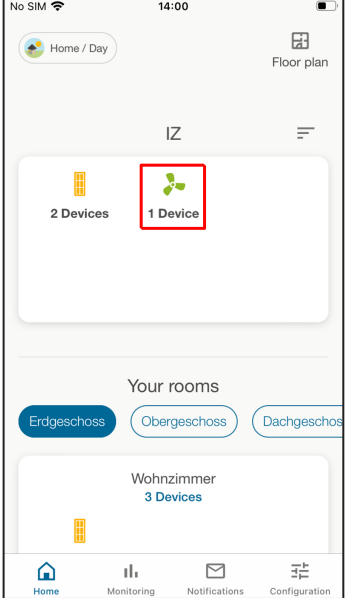

3. Set the Operation mode to **Manual mode, Eco mode exhaust air or Eco mode supply air**. You can only change settings in these operating modes.

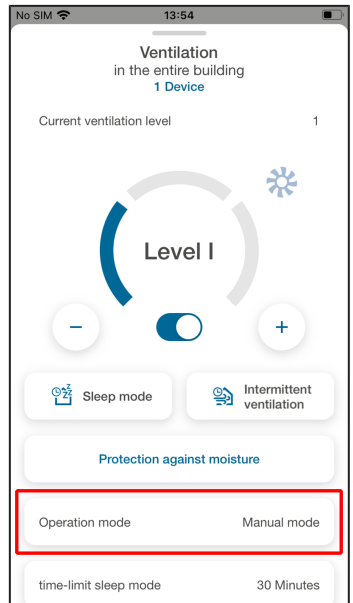

4. Set the desired ventilation level using the "+" and "-" adjustment elements. Setting values = Off (standby) or ventilation levels I to III.

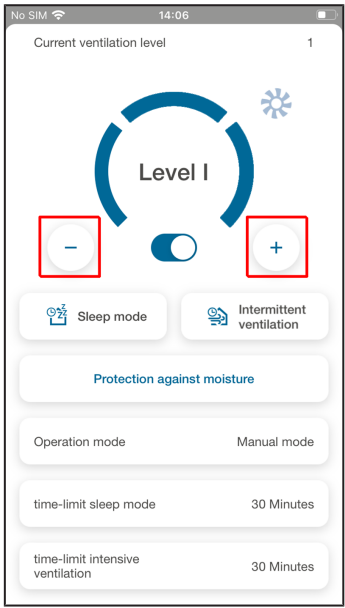

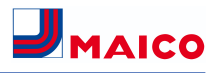

### **5.3 Setting sleep mode and intermittent ventilation**

**Sleep mode: Time-limited unit operation at ventilation level 0.** The fans are off. After the reduced level time has elapsed, the sleep mode is cancelled and the ventilation unit is operated in the initial setting again.

**Intermittent ventilation: Time-limited unit operation in level III**. This is automatically cancelled after the reduced level time has expired. The ventilation unit is then operated in the output setting again.

- 1. Switch to **Home** and make the desired settings.
- 2. Select the ventilation unit.

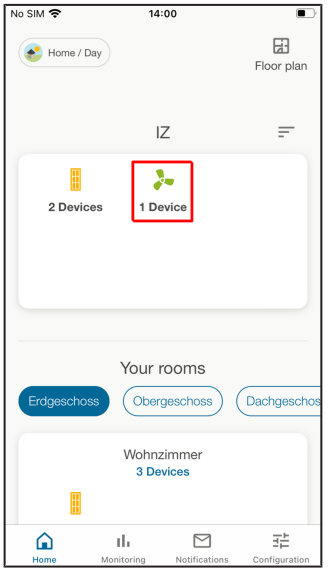

3. Set the operating mode to **Manual mode, Eco mode exhaust air or Eco mode supply air**. You can only change settings in these operating modes.

4. Select **Sleep mode** or **Intermittent ventilation**, depending on which value you want to change.

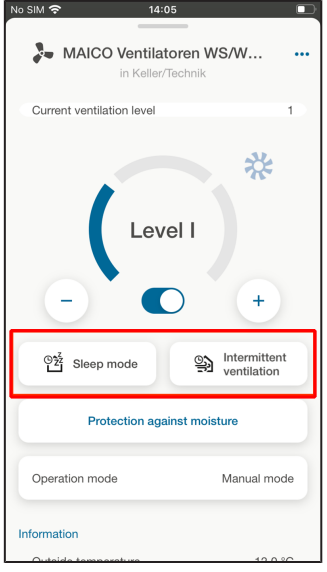

5. Tap on the reduced level time (minutes) to be changed, for example for intermittent ventilation.

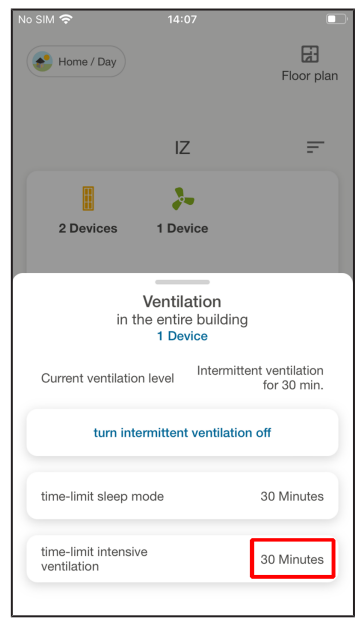

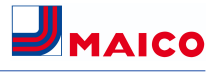

#### 6. Set the intermittent ventilation value.

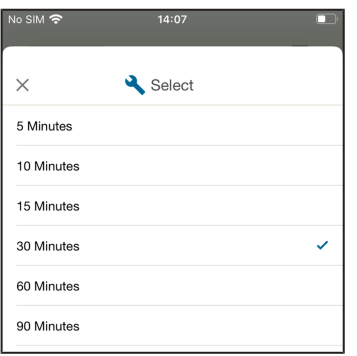

The displayed reduced level time is updated. **Setting values for sleep mode**

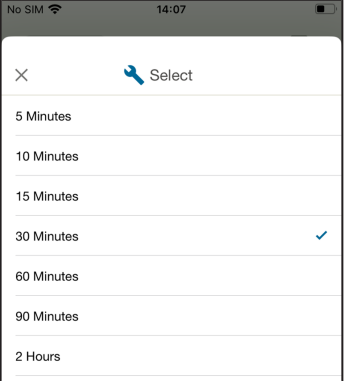

### **5.4 Setting operating mode**

The following operating modes are available for WS ventilation units with a wibutler connection:

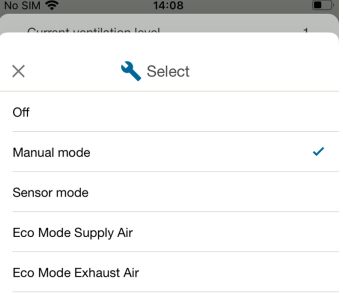

#### **Off (unit standby)**

If the **Off** operating mode is selected, the ventilation unit switches into standby mode (fans off). **Off** appears on the display.

**The control units can be blocked using the commissioning software → See operating instructions for the ventilation unit. In this case, the off function is disabled.**

#### **Manual mode**

The ventilation unit runs in one ventilation level until another ventilation level or another operating mode is selected. In the event of intermittent ventilation, the system switches up to intensive ventilation for a limited time. For further information  $\rightarrow$ See the installation and commissioning instructions for the ventilation unit.

#### **Automatic mode**

Automatic mode can be activated for humidity-dependent control of the ventilation unit. The volume of air conveyed is increased or decreased depending on the humidity. In automatic mode, the ventilation level cannot be set via the Wibutler app.

#### **Eco mode supply air**

**Eco mode supply air for firmware versions up to 1.2.7 or when using an RLS T1 WS control unit.** Activates the energy-saving summer operation with supply air fan. The exhaust air fan is deactivated. The summer/winter parameter is not available.

#### **Eco mode supply air for firmware versions from 1.3.0**

**ATTENTION:** The internal combination sensor offers no excess humidity protection in this operating mode. Damage is possible in the event of excess humidity. Ensure that the air can flow out

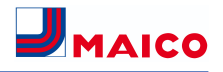

through the opened or tilted window. It is also possible to cool the supplied air via a brine earth heat exchanger.

The summer/winter parameter is not available. The ventilation level is manually adjustable. With intermittent ventilation, both fans are run in level III for a limited period of time. Connected external sensors are not taken into account. The selected ventilation level runs until it is changed again. The intermittent ventilation runs for a limited time according to the reduced level time.

#### **Eco mode exhaust air**

#### **Eco mode supply air for firmware versions up to 1.2.7 or when using an RLST1 WS control**

**unit.** Activates the energy-saving summer operation with exhaust air fan. The supply air fan is deactivated. This operating mode can only be selected with the Summer season setting.

#### **Eco mode supply air for firmware versions**

**from 1.3.0.** Ensure that the air can flow in through the opened or tilted window. In the case that the air is too humid, the excess humidity protection switches to intensive ventilation.

The summer/winter parameter is not available. The ventilation level is manually adjustable. With intermittent ventilation, both fans are run in level III for a limited period of time. Connected external sensors are not taken into account.

A differential pressure switch must be installed if this operating mode is to be used in combination with a connected air-ventilated fireplace. Otherwise, operation is not permitted. Sufficient supply air intake must be ensured during operation with airventilated fireplaces. Open the windows to balance out the air.

### <span id="page-23-0"></span>**6 Creating time programmes, defining setting ranges**

**Time programme/setting range =** time-controlled ventilation control with selection of different ventilation levels and operating modes.

When creating a time programme/setting range. first select the **setting range type** (time range), select the **ventilation unit** and specify the **target activity**. Further specifications are made in **4 steps**:

- **Step 1:** Select device, e.g. WS 320 KB ventilation unit.
- **Step 2:** Set start time marker with ventilation level and end time marker with ventilation level.
- **Step 3:** Set profile, e.g. holiday.
- **Step 4:** Name the time programme/setting range and add explanatory notes.

#### **Set up weekly time programme**

1. Call up the **Rules** button in the configuration level. Press **"+"** to create a new setting range.

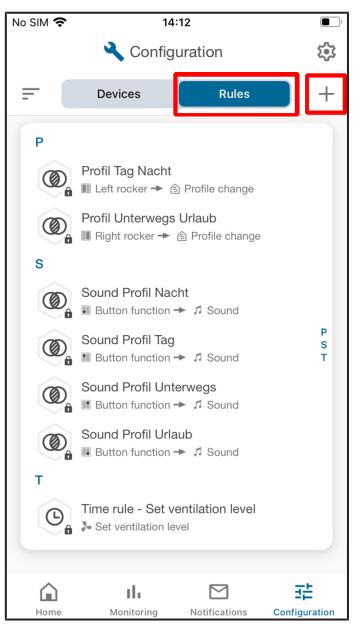

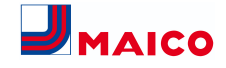

- 2. Select the **Time rule** setting range to operate the ventilation unit automatically and time-controlled.
- $N<sub>0</sub>$  SIM  $\approx$  $14:08$  $\blacksquare$ Configuration స్త్ర  $\ddot{}$  $\equiv$ Devices Þ Profil Tag Nacht<br> **Container Head And Advisor** Profile change **O** Profil Unterwegs Urlaub<br> **Buy Example 2** Profile change **s** Sound Profil Nacht<br> **O** El Button function  $\div$  *A* Sound Sound Profil Tag  $\frac{P}{S}$ New rule Alarm function  $\Theta$ Choose different triggers and actions that will alert<br>you about intruders while you are away. If/then rule 0 Link your devices with each other and control them<br>via sensors or buttons. Time rule  $\odot$ Set a weekly schedule for your devices that will<br>control them automatically.
- 3. Select the desired ventilation unit.

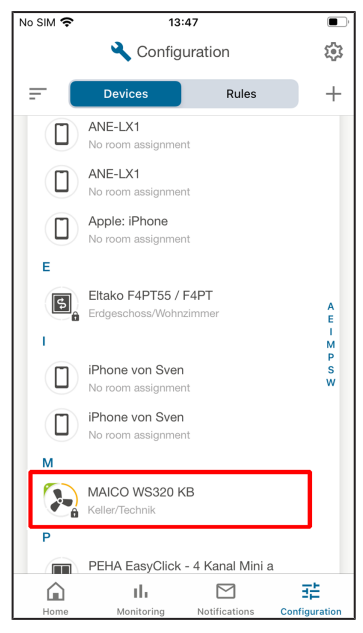

4. Select the desired **target activity** from the 5 programmes, for example the **Set ventilation level**.

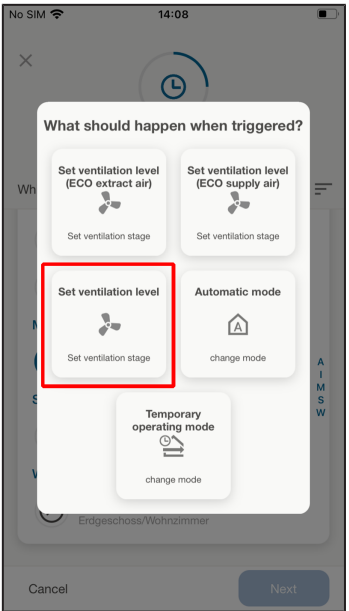

**J**MAICO

- You will now be guided through 4 setting menus.
- 5. **Step 1:** Select the ventilation unit that is to be time-controlled.

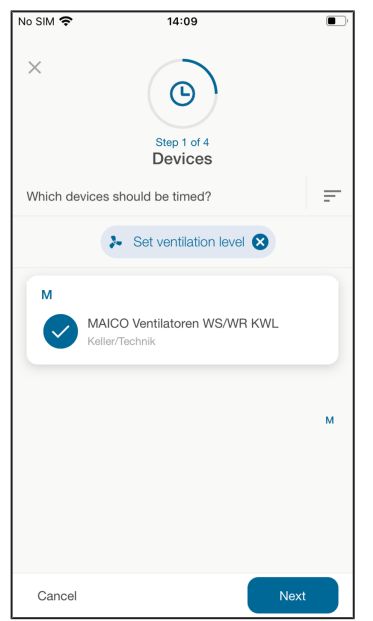

- 6. Confirm step 1 with **Next**.
- 7. In **step 2**, set the desired **time markers** for a weekday (e.g. Monday). First add a **start time**.

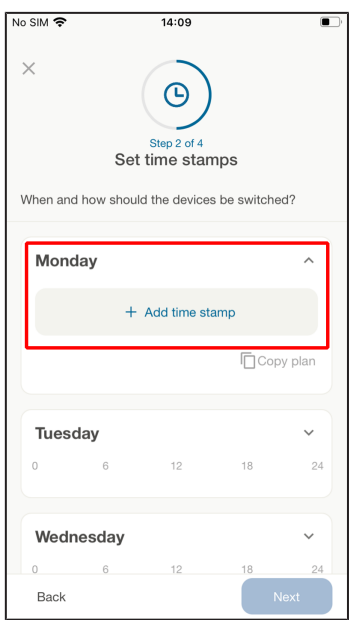

8. Select a **ventilation level** or **operating mode** from the **start time**. The following ventilation levels are available: Off and levels I to III, protection against moisture, level up, level down and previous level.

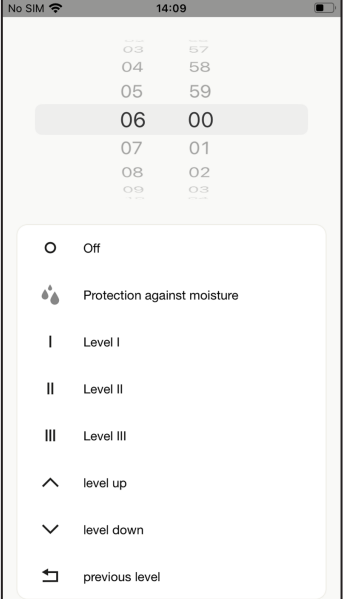

### 6 Creating time programmes, defining setting ranges

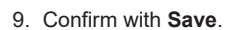

10.Set the **end time marker** of the time programme/setting range with one of the ventilation levels/operating modes mentioned above. The ventilation unit then runs with these settings until the **next time mark**. The set time markers are visible in the time-of-day programme.

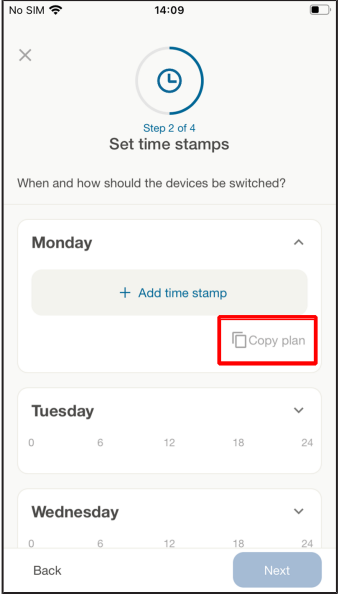

- 11.With **Copy plan**, you can transfer the time-ofday programme to other days of the week. To do this, tick the box in the overview by **selecting the day of the week.**
- 12.Confirm with **Save**.

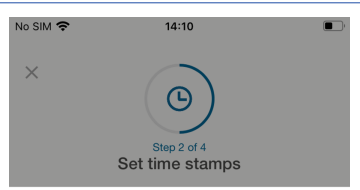

**J**MAICO

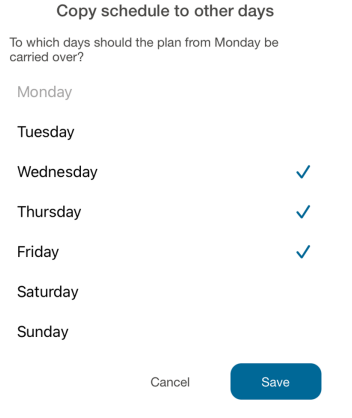

13.In **step 3**, assign **the profiles** to the previously created weekly time programme. There are **4 profiles**to choose from: **At home/day**, **at home/night**, **out and about** or **on holiday**.

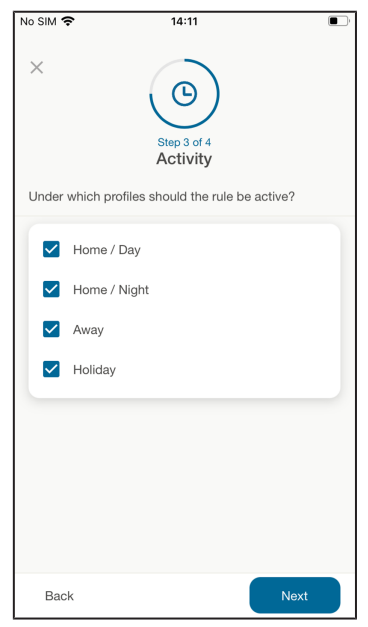

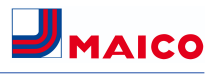

- 14.You can describe the previously created time range in **step 4**. Specify a **setting range name** here and describe the setting range under **Optional note**.
- 15.Confirm with **Next**.

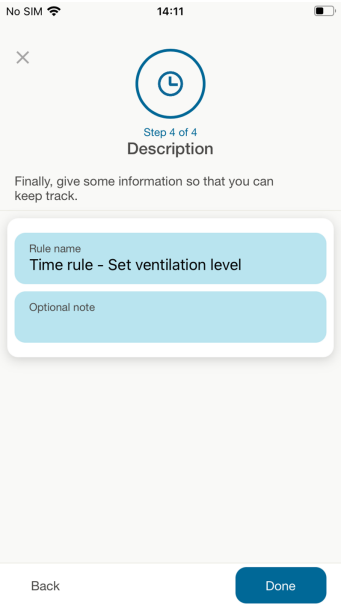

16.Confirm with **finished**. The configuration level with the setting ranges appears. The newly created setting range is now active.

### <span id="page-27-0"></span>**Acknowledgements**

**© Maico Elektroapparate-Fabrik GmbH.** Translation of the original operating instructions. Misprints, errors and technical changes are reserved. The brands, brand names and protected trade marks that are referred to in this document refer to their owners or their products.

Maico Elektroapparate-Fabrik GmbH **I** Steinbeisstr. 20 **I** 78056 Villingen-Schwenningen **I** Germany **I** [www.maico-ventilatoren.com](http://www.maico-ventilatoren.com) **I** Service +49 7720 6940 **I** [info@maico.de](mailto:info@maico.de)